# **Quick Installation Guide**

**[AC2100 Dual Band Wi-Fi Range Extender](https://rerocklocal.com/) Model No. RSD0617**

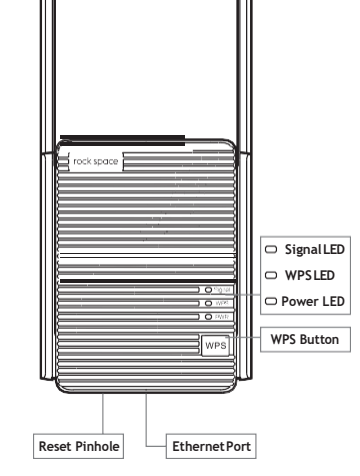

### **Meet Your Extender**

This LED indicates the connection **Signal LED** between the extender and the router. Blue Best connection. Red Poor connection. ÷ Off ÷. No connection. **WPS LED** On Wi-Fi security is enabled (WPA or WPA2).  $\equiv$ Blinking WPS connection is in progress. Off - Wi-Fi security is not enabled.

#### **Power LED** Solid on

Off

- The extender is powered on.
- Blinking  $\overline{\phantom{a}}$ The extender is booting.
	- $\equiv$ The extender is powered off.

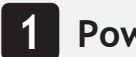

#### **1 Power On**

Plug the extender into a power outlet next to your router. Wait until its Power LED turns blue.

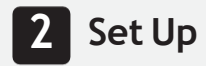

#### **Method 1: Via a Web Browser**

1. Connect your computer or smartphone to the extender's network "**[rockspace\\_EXT](https://rerocklocal.com/)** ". When you are using a computer, unplug the Ethernet cable if any. When you are using a mobile phone, ensure the mobile data is disabled.

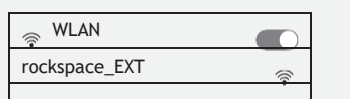

The login window pops up automatically. If it doesn't, launch aweb browserandenter192.168.0.254or **[re.rockspace.local](https://rerocklocal.com/)** manually to get started. Create your admin password and record it down for later use.

\*Note: If the login window does not appear, refer to FAQ > Q1.

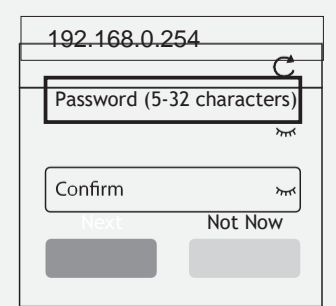

3. Select the Wi-Fi network (SSID) you want to extend.

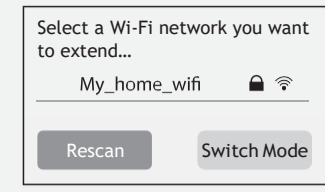

4. Enter the password of the Wi-Fi network you want to extend.

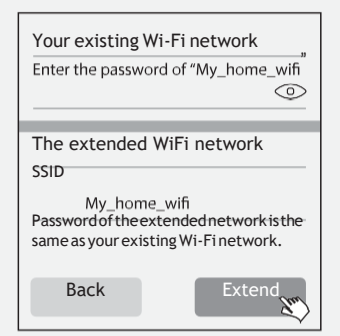

Note: By default, the extender uses the same SSID as the router. Wait until the page shows you "Extended successfully"!

### **Method 2: Via the WPS Button**

- 1. Press the WPS button on the router.
- 2. Within 2 minutes, press the WPS button on the extender.

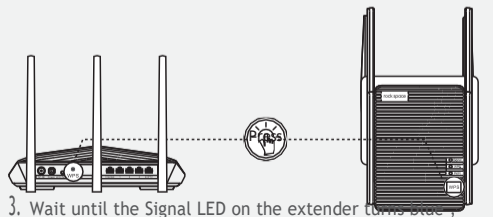

indicating successful connection. If the Signal LED does not turn blue, try again or use Method 1. Tooclose the Tooclose of Tooclose of Tooclose of Tooclose of Tooclose of Tooclose of Tooclose of Tooclose of Tooclose of Tooclose of Tooclose of Tooclose of Tooclose of Tooclose of Too

#### **Relocate the Wi-Fi RangeExtender 3**

1. Plug in the extender about halfway between your router and the Wi-Fi dead zone. The location you choose must be within the range of your router.

2. Waitforabout2minutesuntiltheSignalLEDturnsblue. If it doesn't, relocate the extender closer to the router to achieve better signal quality.

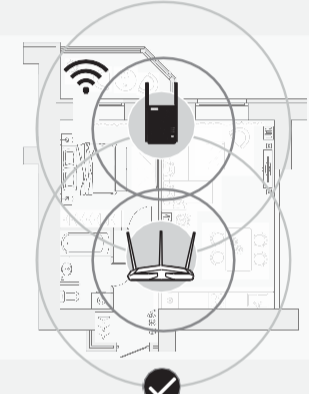

Suitable location, at a halfway point between your router and the dead zone.

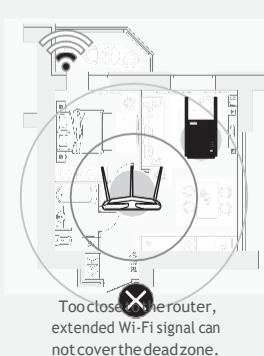

Too far away from the router,

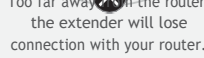

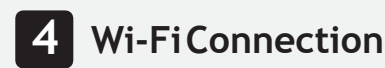

### **Method 1: Wireless Devices**

FindtheSSIDoftheextenderinyourWi-Finetworklisttoconnect. Thepasswordoftheextendednetworkisthesameasyourcurrent Wi-Fi network.

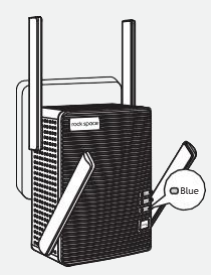

#### **ExtendedNetworkName:** Same as your router

**Password:** Same as your router Note: If you want to change r to Manage Your Extender

#### **Manage YourExtender**

1. Connect your computer or smart phone to the extender's network.

2. Launch a webbrowser andenter*http://re.rockspace.local* in the address bar and log in.

\*Note: If the login window does not appear, refer to FAQ > Q1.

3. Manage the extender as needed.

## **Method 2: Ethernet-Enabled Devices**

YoucanconnectawireddevicetotheextenderusinganEthernet cable.The device can then access your existing network through the extender's Wi-Fi connection.

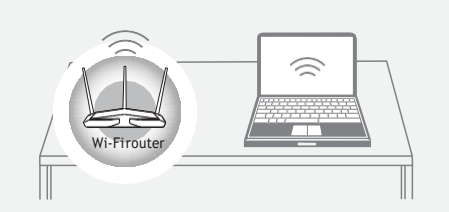

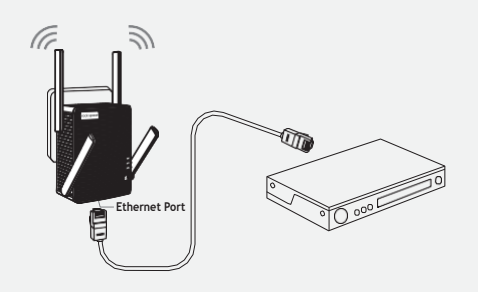

### **How to place the antennas**

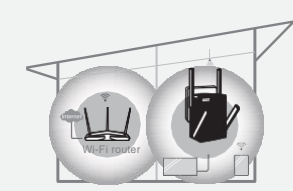

1.Iftheextenderisusedinasingle-storeybuilding,pointthe upper antennas straight up and uptilt the lower antennas as shown above.

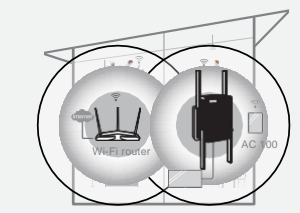

2. If the extender is used in a multi-storey building, point the upper antennas straight up and the lower antennas straight down as shown above.

Note:ForthebestWi-Fiperformance,pleasefollowtheaboveadvice and try not to block ventilation holes on the antennas.

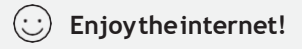

#### **[https://Rerocklocal.com](https://rerocklocal.com/)**